# Moffice CRM Live Chat

### **Introduction**

Live Chat is a fast way to connect with curious inquirers from your company's Website. Leads, Potentials, or Customers are linked to your business' chat system through the Live Chat link so Reps can reply to contact inquiries immediately through the convenience of Moffice Talk messenger. In addition, Moffice CRM records the chat conversations so you can link them to a contact's record or review them to better manage best practices for Live Chat responses.

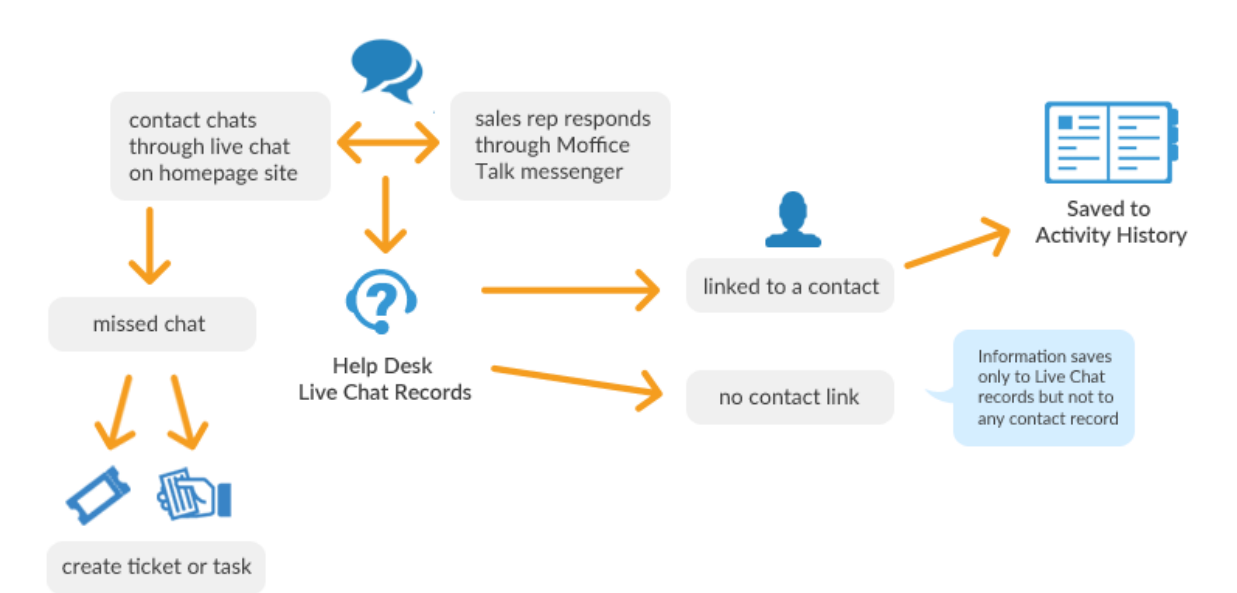

Setting up Live Chat for your company involves a few steps. We cover the following topics for Live Chat here:

#### *Setup*

- [Admin] Create Live Chat Groups
- [Admin] Add Live Chat Representatives

#### *Usage*

- [Customer] Access Chat
- [Rep] Respond via Talk
- [Rep] View Records & Connect
- [Manager] Check Analyses

# **[Admin] Create Live Chat Groups**

Start setting up your business' Live Chat by logging into your admin postmaster account, then head to Messenger > Live Chat group list. From here, click "Register Live Chat staff group" and enter the fields required. Remember to click "Create Group Key" to create a new key for the group! After filling out all the information, click "Register group" at the bottom of the form to create the new group.

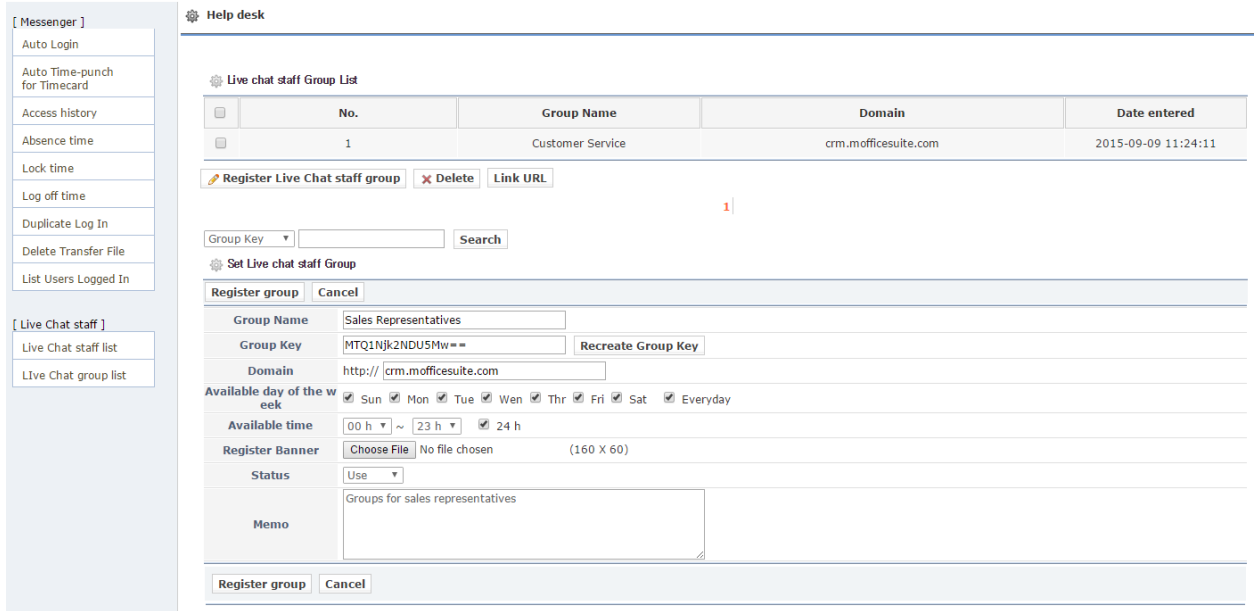

To modify an existing group, click on its Group Name and the contents will appear in the form below, ready for editing. To delete a group, simply click the check box next to its name and press the delete button below.

### **[Admin] Add Live Chat Representatives**

After creating your Live Chat Groups, add Representatives by going to Messenger > Live Chat staff list. Fill in the needed fields and click "Register Live Chat staff" to add that person to the list. The Group selection in the drop-down must be Note that "List name" is the name that appears on the list and must be unique to each Representative.

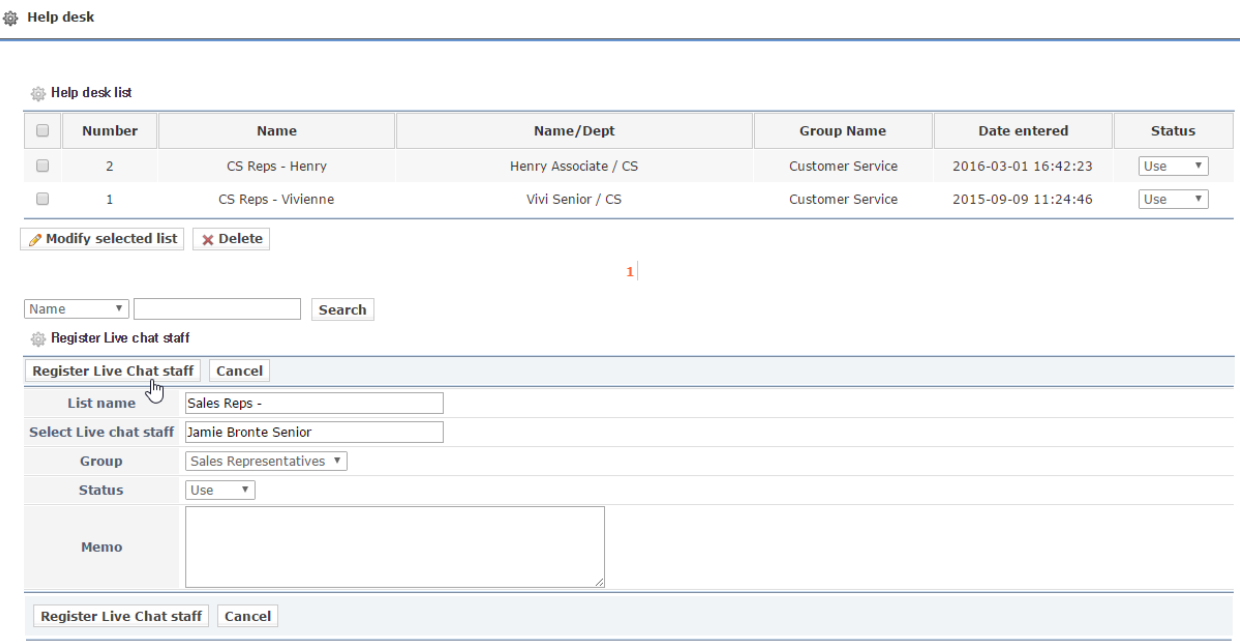

Modifying and deleting Live Chat Reps are done the same way as Live Chat Groups. Click the list name of the Rep to modify to change their information. Check the box to their name and click delete to remove them from the list.

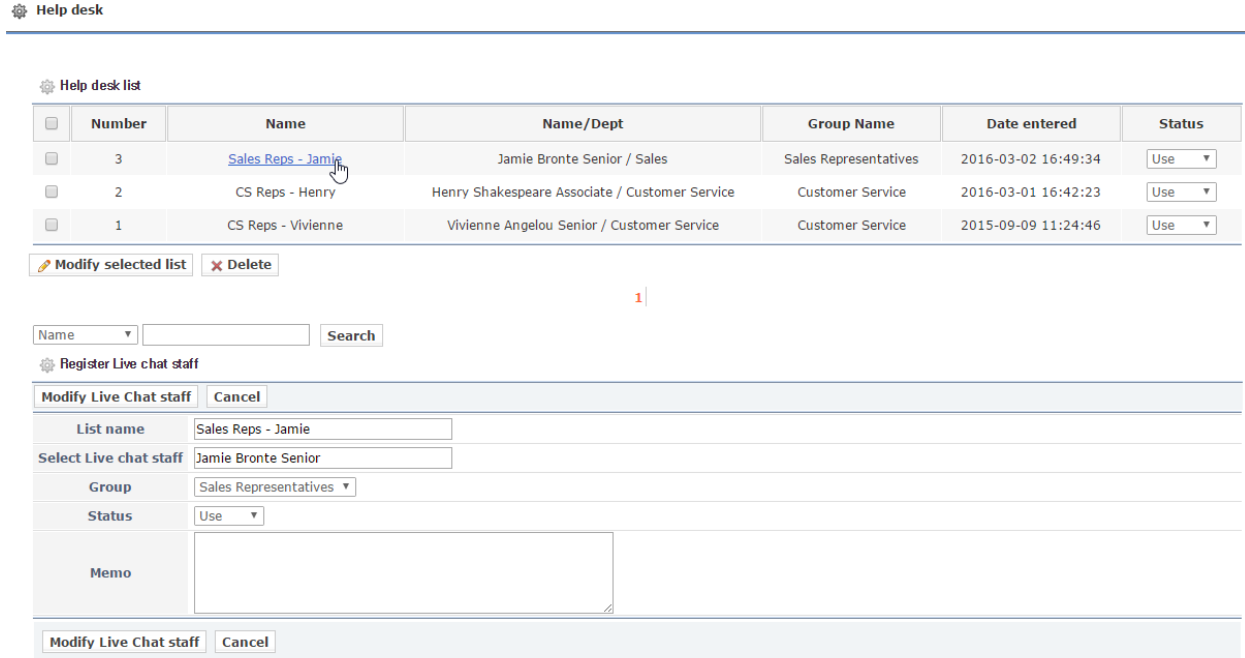

# **[Customer] Access Chat**

Go back to Messenger > Live Chat group list, and click the button "Link URL", next to the delete button. The address inside the HTML <a> tag will allow Customers to access your Live Chat system. Implement the URL to your Website and wait for Customers to initiate.

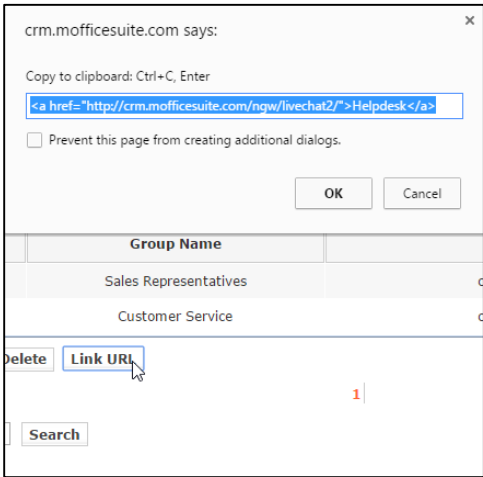

When a Customer accesses the system via URL, they must input a guest name that will appear as their name in records and Moffice Talk messenger. Afterwards, they'll be able to chat normally with your available Reps or leave a message if no one is available. Dragging and dropping a file into the conversion window will also send images, documents, etc. Customers can also request Remote Control so the Rep can take control of their computers for technical help. They can likewise click "Video Capture" to make a video of what is happening on their screen and send it to the Rep.

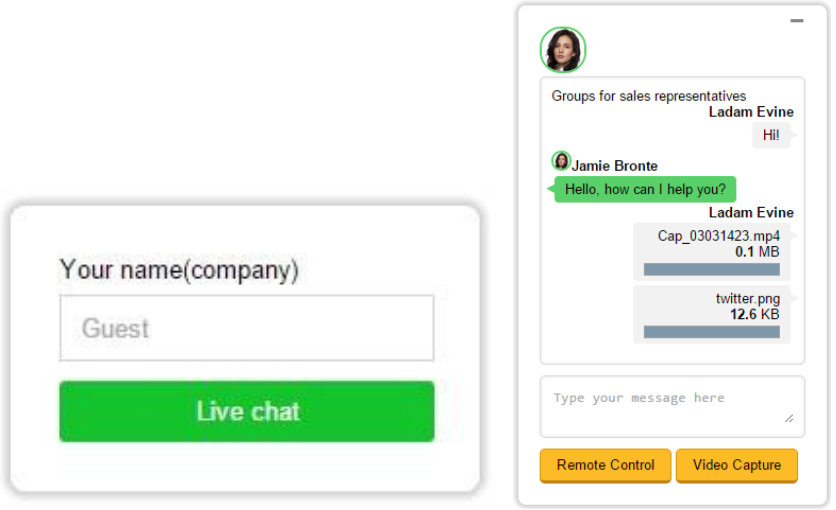

# **[Rep] Respond via Talk**

Reps can reply to Customers via Moffice Talk on PC or mobile.

Whether on PC or mobile, Reps will be able to chat real-time, as well as view and send files.

Reps can only engage in Remote Control (temporarily controlling the desktop of the initiating contact) through the desktop version of Moffice Talk.

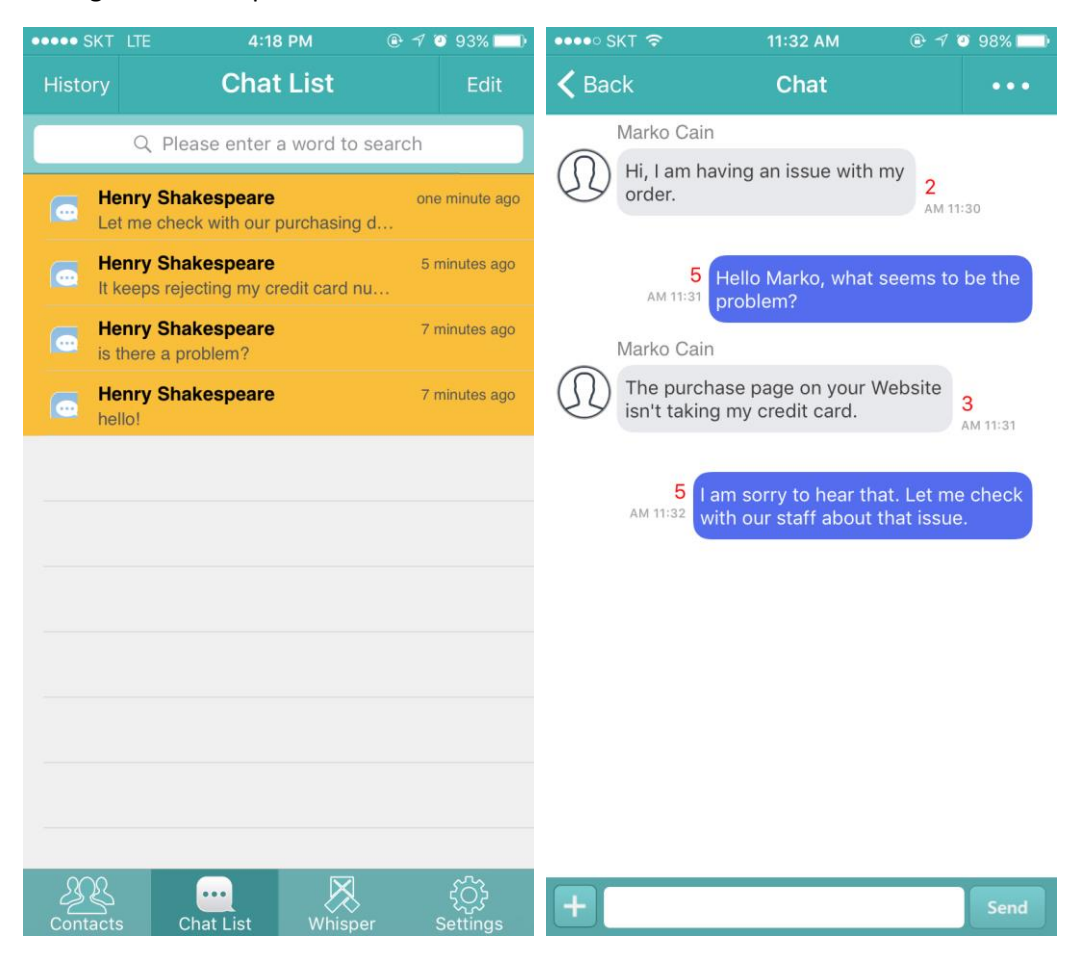

# **[Rep] View Records & Connect**

To view prior Live Chat records, simply log into MofficeSuite and go to Help Desk > Live Chat. You can see the list of Live Chats from Customers by date. To view conversation details, simply click the line of "content" to view more details.

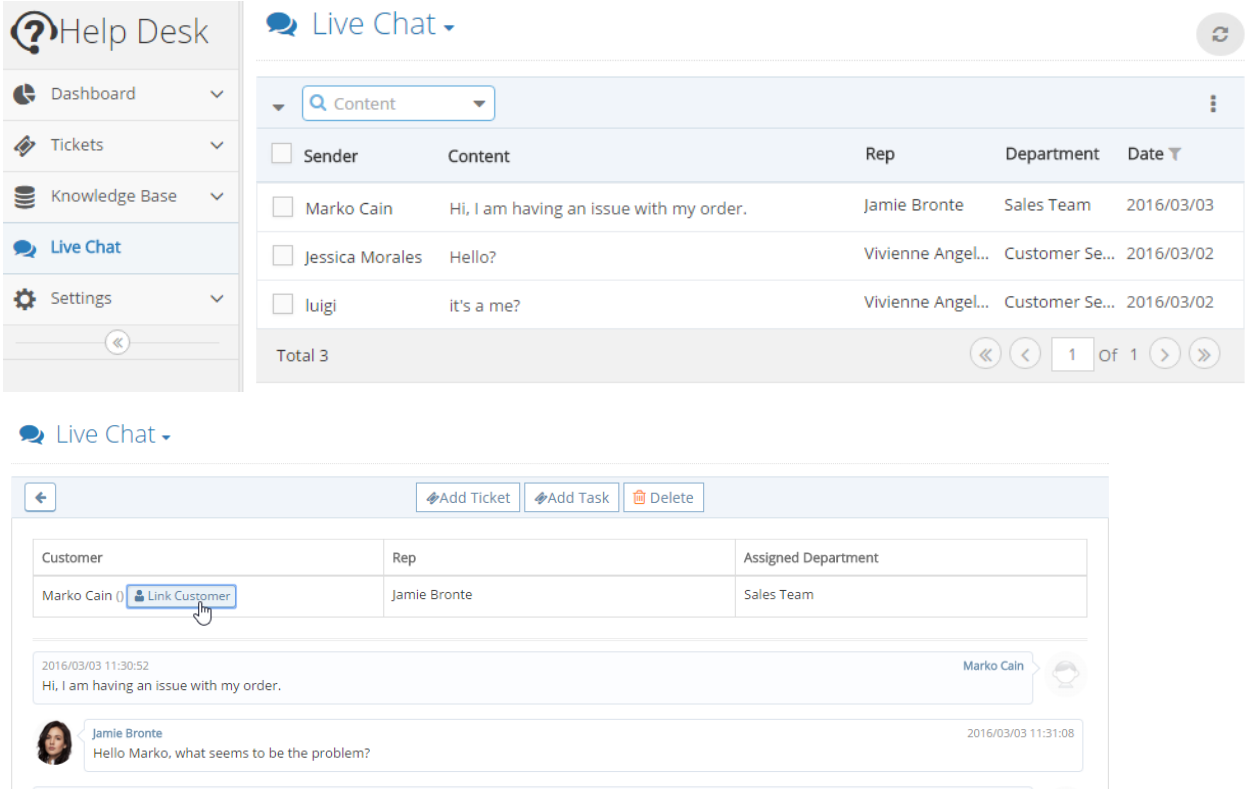

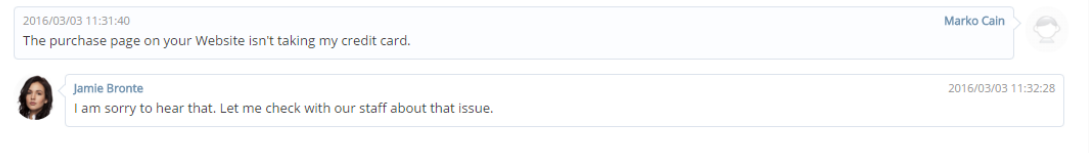

If the Live Chat was sent by an existing Potential or Customer, you can link the contact through the "Link Customer" button. Simply find the contact and the Live Chat record will connect to their Activity History.

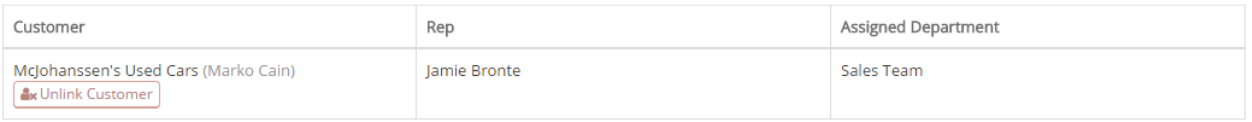

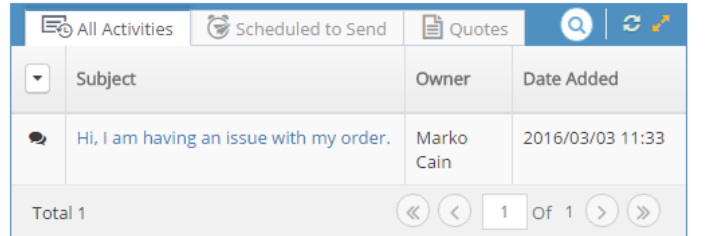

# **[Manager] Check Analyses**

Accumulated Live Chat statistics can also be viewed in Help Desk > Dashboard > Live Chat Analysis. Here, you can see the number of Live Chats per selected time period, the Reps who replied most frequently, and the average response time per chat. Use these metrics to see how frequently Live Chats are utilized and when, which Reps are the most diligent to respond, and how fast your response team is.

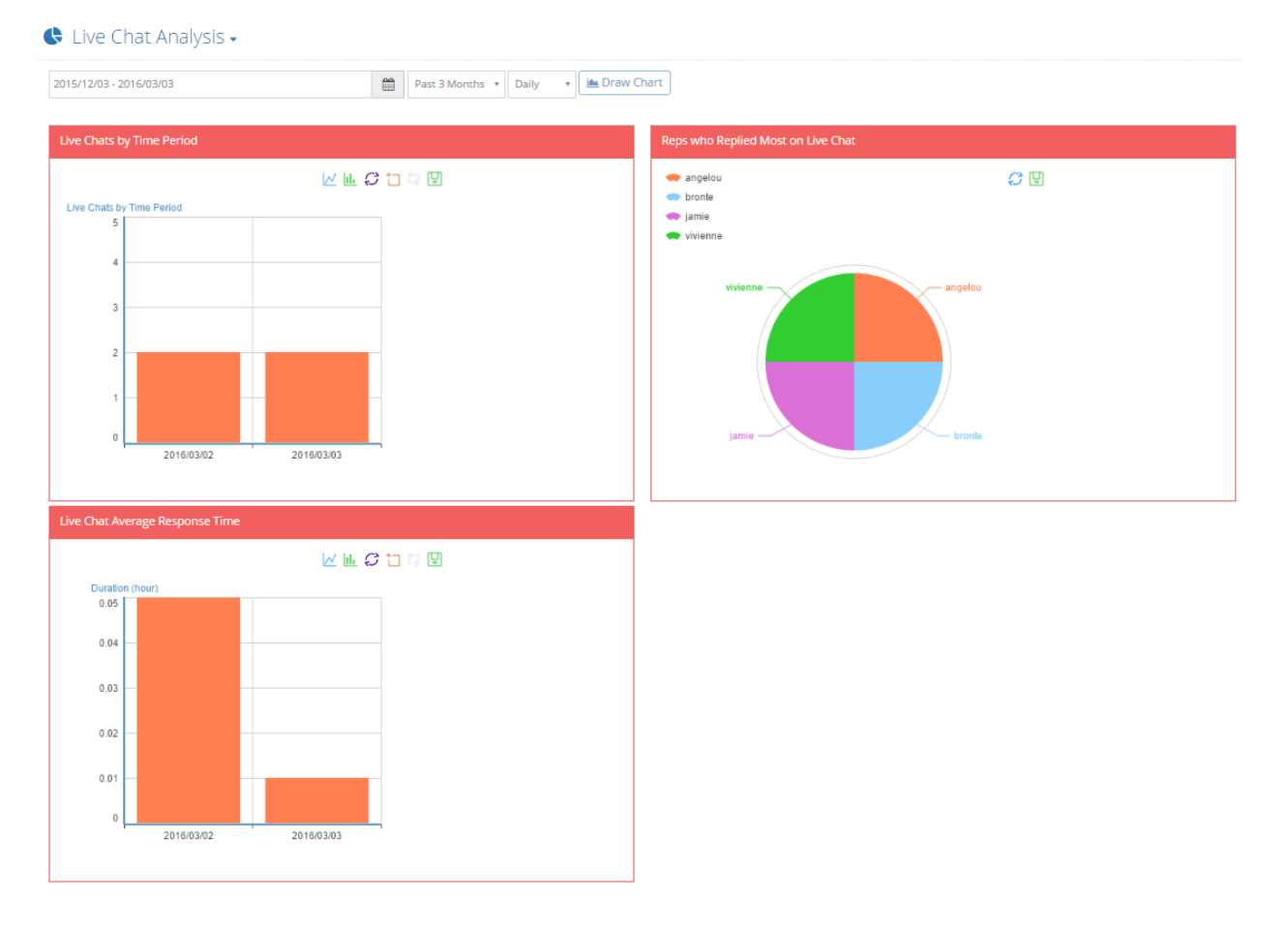